السلام عليكم ورحمه الله وبركاته

شرح برنامج الديب فريز

محمد اسماعيل محمد

مقدمة عن البرنامج

برنامج DeepFreeze يقوم بحماية الكمبيوتر من العبث بالملفات أو المجلدات أياً كان نوعها سواء ملفات نظام أو ملفات تشغيلية أو برامج أو ملفات تعريف للجهاز

حمايتها من الحذف أو التعديل بمعنى أخر

حماية الكمبيوتر من أي اضافات أو حذف أي شيء

من كلامي السابق سوف تظن أن البرنامج يمنعك ويظهر لك رسائل أنه ممنوع

ليست هذه فكرة البرنامج

البرنامج يجعلك تفعل أي شيء تريده ( إضافة ـ إزالة ـ تعديل ـ تثبيت برامج ... الخ )

ولكن بمجرد عمل إعادة تشغيل للجهاز فإن كل ما قمت به يذهب سدى :niceface

إذا أنت لا تستطيع عمل أي تعديلات في الكمبيوتر إلا بعد إيقاف عمل البرنامج ولا تستطيع إيقاف عمل البرنامج إلا password بكلمة سر

أعتقد أننـا الأن فـهمنـا طبيعه عمل البرنـامـج وتدور في ذهنك فكرة أن هذا البرنـامـج مفيد جدا ورائـع وخاصـه لـهؤلاء الفَنتين من المستخدمين الفئه الأولى هم أصحاب مقاهي الإنترنت فلا خوف الأن من الفيروسات التي تمتليء بها شبكه الانترنت أو من بعض المستخدمين الذين ليس لهم تعامل جيد مع جهاز الكمبيوتر فلا خوف من حذف ملفات نظام أو حذف برامج أو حتى حذف الويندوز باكمله :niceface

الفئه الثانية هي الأطفال فلا خوف الأن على جهاز الكمبيوتر :niceface

يبدأ الديب فريز بالعمل من بداية ظهور كلمة ويندوز عند التشغيل

وهنا سوَالٍ يطرح نفسة: إذا قمنا بانزالٍ ويندوز هل يقوم الديبِ فريزٍ بمسحة إم لا؟

الاجابة عن هذا السوّال تكمن في كيفية انزال الويندوز نفسة

فاذا انزلنا الويندوز بعد فتح الويندوز القديم وادخلنا الاسطوانة وانزلناه فان اليب فريز سوف يقوم بمسحة لان الية البرنامج تبدأ من اول ظهور لكلمة ويندوز قيل فتح الجهاز بالكامل

ولكن اذا انزلناه بكريقة البوت فلن يقوم بمسحة لاننا لم نقوم بفتح الويندوز

طريقة التثبيت

توجد نسختين من البرنامج

windows xp and windows 2000 نسخه خاصه

نسخه أخرى خاصه ب windows 9x

لا تختلف طريقه التثبيت مع الجميع

أترككم مع الصور

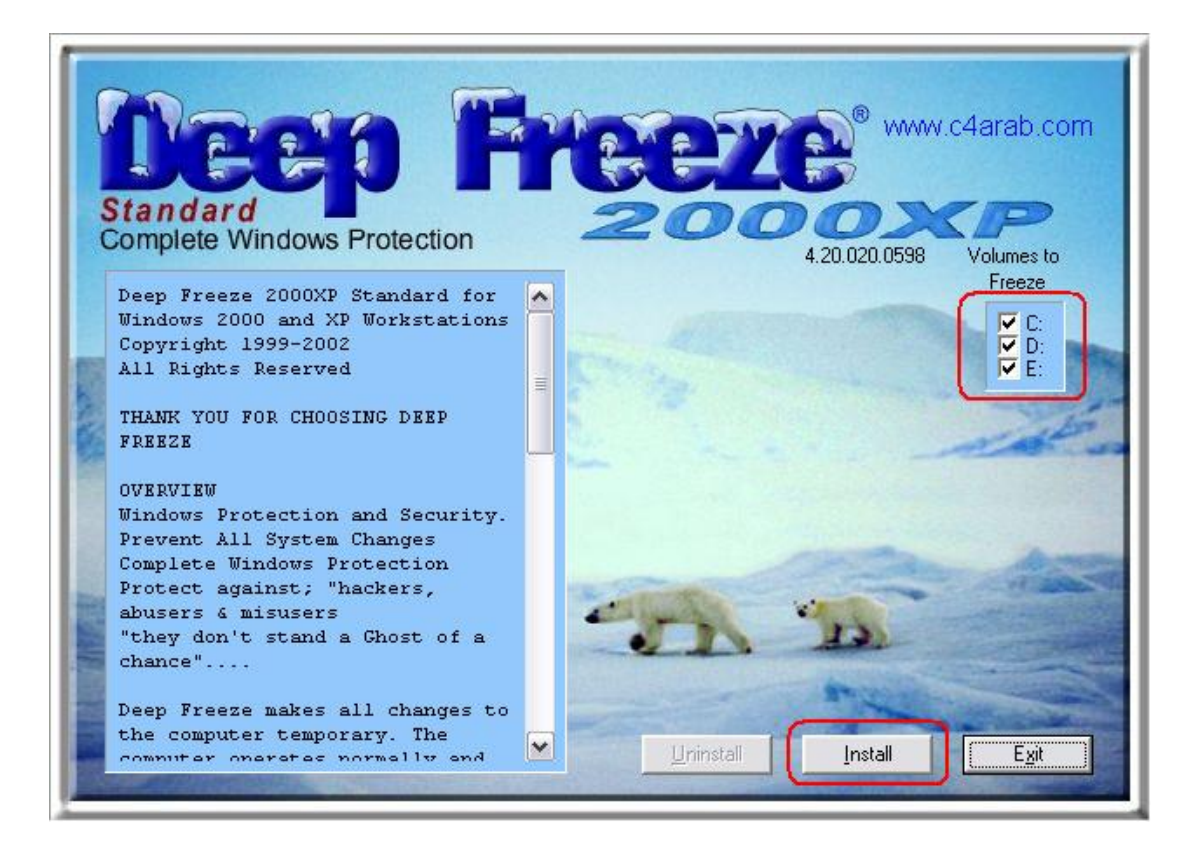

في النافذه السابقه يظهر لك البرنامج جميع محركات الأقراص لديك ويعطيك الخيار بأنه هل تريد أن يقوم البرنامج بحماية جميع الاقراص C-D-E

قم بإزالة علامة الصح من أمام القرص الذي لا تريد حمايته

بعد الضغط على Next

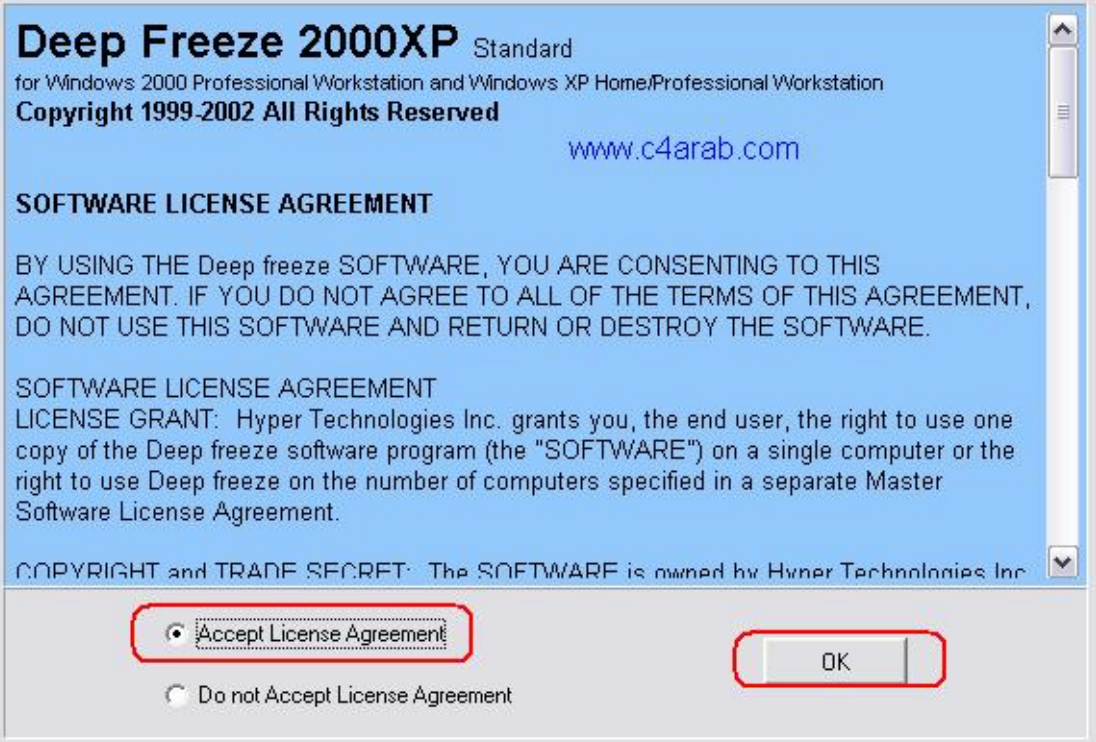

هذه هي اتفاقية البرنامج

بعد الضغط على Next

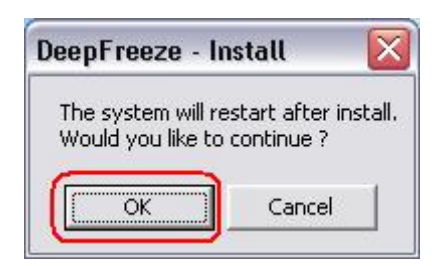

في الصورة السابقه تخبرك الرساله بانه سيتم إعادة التشغيل بعد تثبيت البرنامج

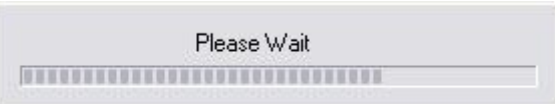

عملية التثبيت جارية وهي تأخذ عدة ثواني بعدها سيتم إعادة تشغيل الكمبيوتر تلقائيا

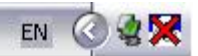

ستجد أيقونة البرنامج في شريط الأدوات بجانب ساعه الكمبيوتر

الأن بقي أمامنا وضع كلمة سر للبرنامج

قم بالضغط على زر Shift الموجود بالكيبورد وفي نفس الوقت قم بالضغط مرتين بزر الماوس على ايقونه البرنامج في شريط الدوات

أو قم بالضغط على الأزرار التاليه في الكيبورد ctrl+alt+sfift+F6

ستظهر لك هذه النافذة

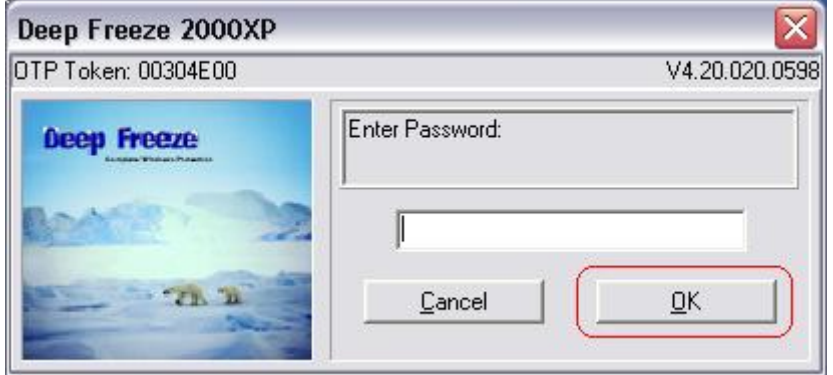

بما اننا لم نقم بوضع كلمة سر للبرنامج فقم بالضغط على Ok

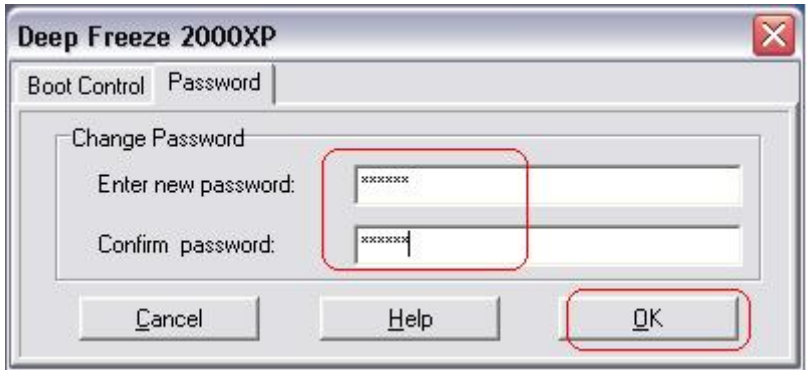

نقوم بإختيار التبويب Password

ثم نكتب كلمة السر التي نريدها ونكتبها مرة أخرى للتأكيد ثم نضغط Ok

الأن اذا أردت عمل اي تعديلات على ملفاتك في الكمبيوتر يجب عليك إيقاف عمل البرنامج

عملية الإيقاف تتم بالشكل التالي

إضغط ctrl+alt+sfift+F6

ستظهر نافذه تطالبك بكلمة السر

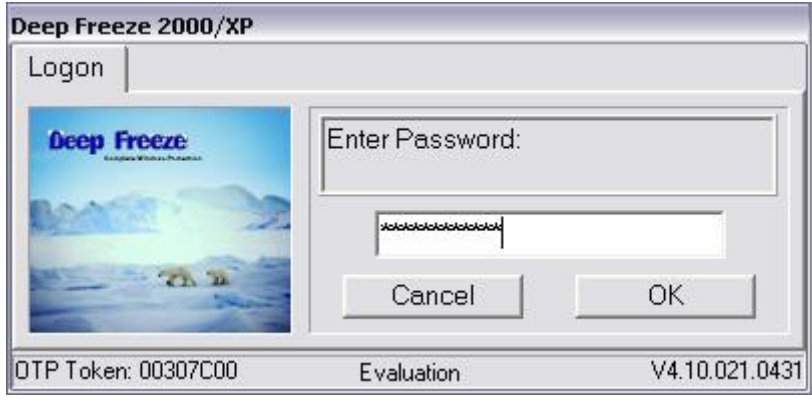

بعد كتابة كلمة السر والضغط على Ok ستظهر لدينا هذه النافذة

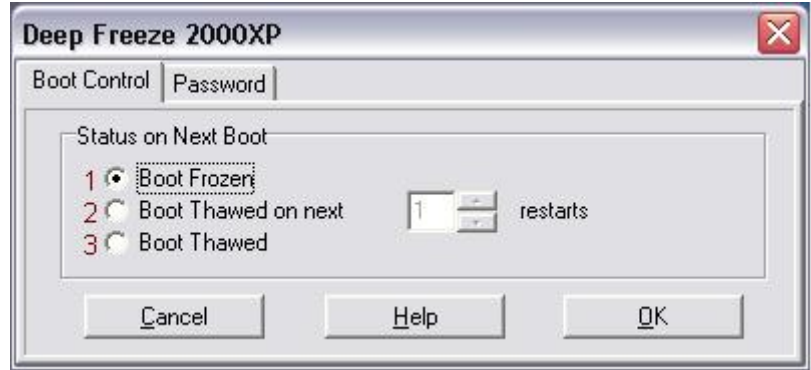

في النافذة السابقه سنجد أن لدينا في التبويب Boot Control ثلاثة إختيارات

الإختيار الأول Boot Forzen

هو تمكين البرنامج من العمل

الإختيار الثاني Boot Thawed on Next

هو تشغيل البرنامج بعد عملية إعادة تشغيل بعدد 1 أو 2 الخ كما تحددة أنت

الإختيار الثالث Boot Thawed

إيقاف تشغيل البرنامج حتى إشعار أخر

وبطبيعه الحال نختار الاختيار الثالث ثم نضغط OK

ستظهر امامك رساله بأنه يجب عليك أن تقوم بعمل إعادة تشغيل للجهاز حتى يتم إيقاف عمل البرنامج

قم بإعادة تشغيل الجهاز restart وستجد أن أيقونه البرنامج في شريط الأدوات قد تحولت إلى الشكل التالي

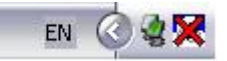

بعد ان تنتهي من عمل التغييرات التي تريدها في جهازك قم بإختيار الخيار الأول

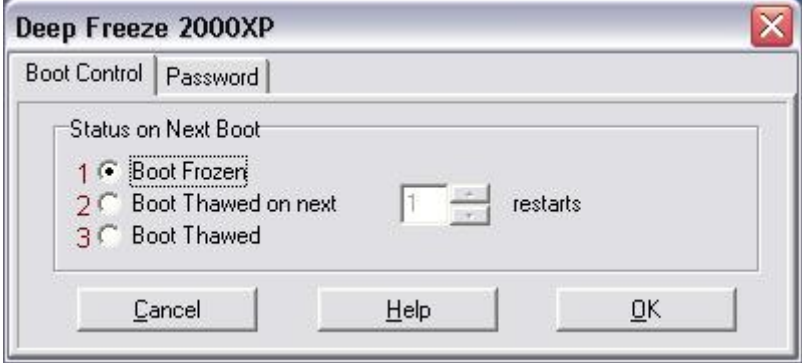

ثم قم بعمل إعادة تشغيل للجهاز حتى يكون شكل ايقونة البرنامج بهذا الشكل

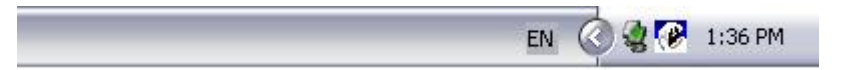

## طريقة حذف والتخلص من برنامج الديب فريز بالدوس

كالتالى :

◎BDチ®K回dC<mark>で</mark>7.③ 09:58万

روح على الدوس , run=cmd

هناك ادخل على هذا المسار

C:Program FilesHyperTechnologiesDeep Freeze

وعندما تصل للمجلد DeepFreeze نفذ الامر dir امر الاستعراض , بتشوف الملف هذا موجود من بينهم .vxd قم بحذفه باسمتخدام الامر delete \*.vxd

وهناك ايضا طريقه اخرى :

عن طريق تغير التاريخ من النت بايوس . مع بداية التشغيل اضغط delete وادخل على نافذه النت بايوس وغير التاريخ .

## وهناك طريقة اخرى:

أولا تبطل عمل البرنامج زي ما الأخ الفاضل صافي الروح وضح من قبل

ثانيا و هي الخطوه الأخيره

تذهب لأيكونة البرنامج التي قمت بعملية التسطيب من خلالها

و قم بالضغط عليها مرتين متتاليتين بالزر الأيسر للفاره

ستجد مكان كلمة تسطيب كلمة الغاء التسطيب

أضغط عليها و قم بعملية ألغااء التسطيب بكا بساطه و يسر

شرح اخر مبسط لبرنامج الديب فريزDeep Frees

هو برنامج صغير وبسيط جدا

برنامج تجميد وحفظ وحمايه للجهاز

يقوم بحمايه جهاز الكمبيوترمن سوع استخدام اشخاص لللجهاز طبعا من جهة البرامج فهو يقوم بتجميد كل شي علي البروتشينات المحددة لتشغيل البرنامج عليها

التي تقوم بتشغيل البرنامج عليها كي يحميها من اي ضرر سواء من الفيروسات او ملفات التجسس التي تصاحب اي ملف او برنامج من على شبكه الانترنت

وطبعا بورتشين السي (c) وبورتشين(d) لابد ان يتم عليم تشغيل البرنـامج طبعا تفادي للفيروسـات التي لا يقدر Norton Antivirus اكتشافه

اما بقيه البور تشينات الباقيه فلك حريه الاختيار

وممن مميزات البرنامج:

انك عندما تقوم بتنزيل اي برنامج من النت ولم يعجبك لن تحتاج الى ان تقوم بحذفة لانك دون تعب عندما تقوم بعمل ستارتstart للجهاز سوف يقوم تلاقي بحذفه كانك لم تقوم بتشغيل الجهاز من الاساس

ولكن اذا عجبك البرنامج ولم يكن عليه اي خطر من الفيروسات لابد من ايقاف البرنامج وتصتيبه من جديد طبعا بعد نقل ملف التصتيب الى اى بور تشين لا يعمل عليه البرنامج

لانه اذا لم تنقله وقومت بعمل ستارت وتقوم بتشغليه لن تجد اثر للبرنامج

وايضا لو حصل لك مشكله في احد الملفات المحفوظة عند اكمالها والتعديل عليها بمجرد عمل start لن يحصل للملف المحفوظ اي ضرر ويكون سليم ولكن لن يقوم بحفظ التعديلات عليها اذا كان على ملف my Documents لا يحتاج الى اي جهد او كود نهائىسوى تصتيبه على جهازك لكن اثناء التصتيب سوف يطلب منك كلمة سر عادي جدا ممكن تكتب كلمة سر وممكن مش تكتب كلمة سر واذا اردت ان تقوم بعمل تعديلات للويندوزwindows سوف تقوم بتوقيف عمل البرنامج وعمل ستارت start وطبعا لم بفتح عند النقر علبه بزر الماوس فقط لكن سوف تقوم بالضغظ على بزر الماوس الايسر وايضا في نفس الوقت اضغط على زر shift وسوفٍ يظهر لك مريع يطالبك بكلمة السر ادخل كلمه السر إذا كنت قد وضعت له كلمة سر لكن لابد عمل ستارت للجهاز حتى يتم توقيف البرنامج والتعديل على [windows[/size=5]

ارجو ان يكون هذا الكتاب قد حقق الاستفادة المطلوبة

محمد اسماعيل محمد

moonbook@live.com